## **Guideline to use the Photo Wall on the Hisense Screen Product.**

Step 1 Go to <**MY APPS**>

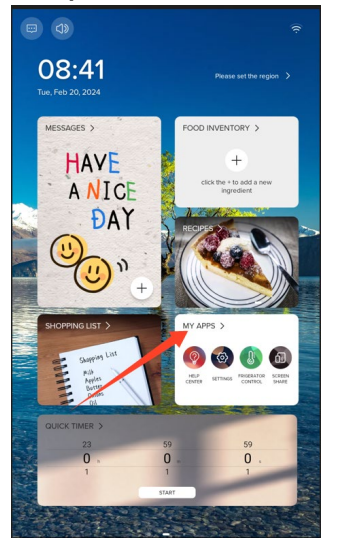

Step 2 Click <**Album**>

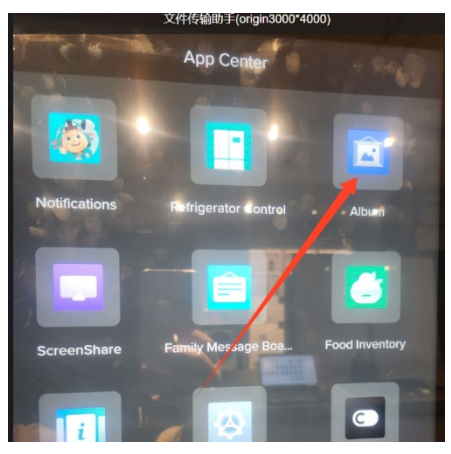

## Step 3 Click "+" button as below

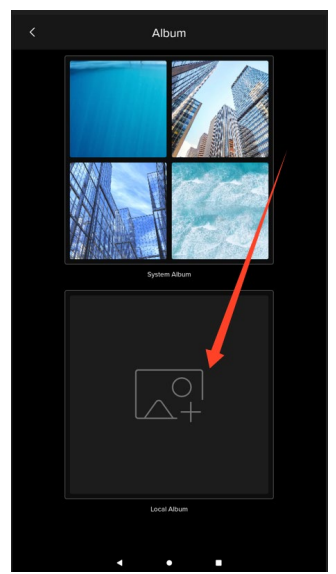

Step 4 You will see the detailed guideline. Turn on Bluetooth on your cell phone. Then select photos and choose to send via Bluetooth. Name: <Refrigerator>.

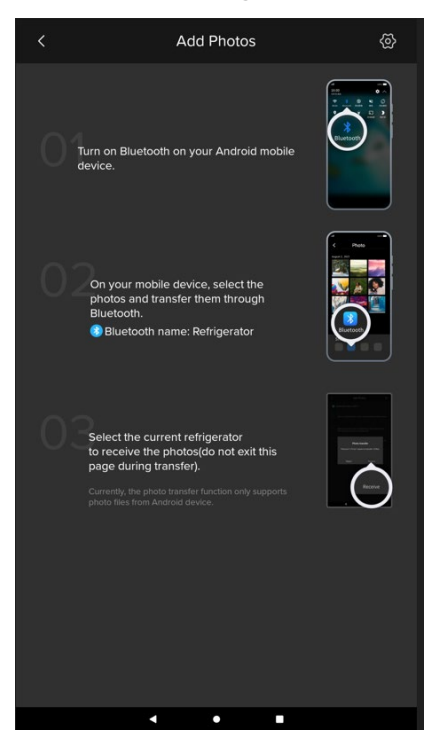

Step 5 Back to the home page. Swape right to the 2nd home page. Click the photo that you'd like to change.

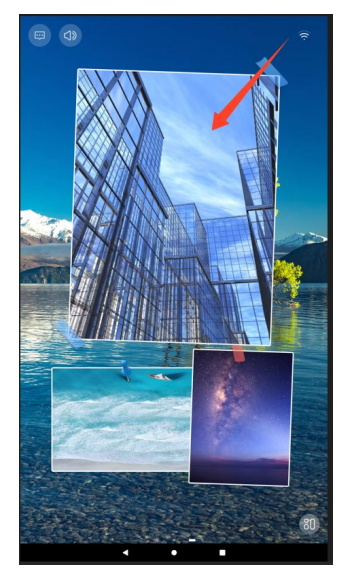

Step 6 Then you can see the photo you just upload (will be on the bottom of the photo list). Click to choose and ensure changing.

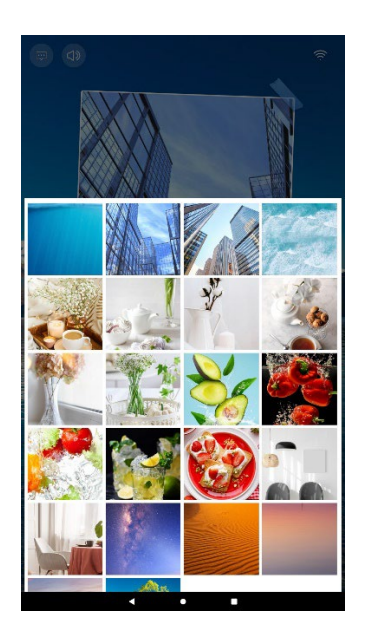

Step 7 You have successfully set the photo you just uploaded to your photo wall.